# **Account Track Setting 】 著 部門管理設定**

### *Enable Account Track* 開啟部門管理

- 1. Touch  $\begin{bmatrix} \text{ } & \text{ } & \text{ } \\ & & \text{ } & \text{ } \end{bmatrix}$
- 2. Touch [Utility]
- 3. Touch [Administrator], enter the Administrator's Password
- 4. Touch [User Authentication/Account Track]
- 5. Touch [Authentication Type]
- 6. Select  $\lceil \bullet \rceil$  in [Account] Track]
- 7. Select [Password Only]
- 8. Touch [OK]

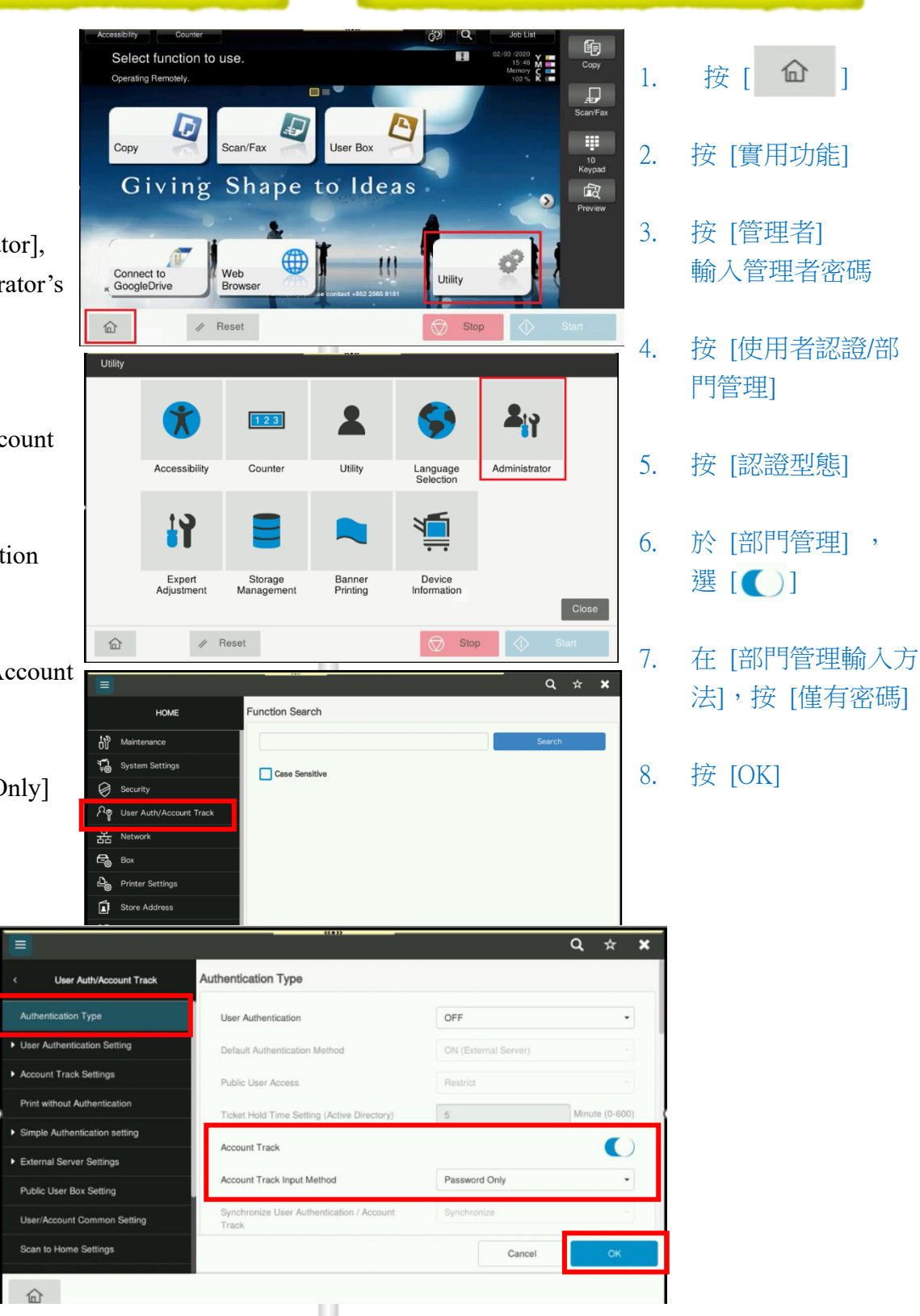

# **Account Track Setting | ■ 部門管理設定**

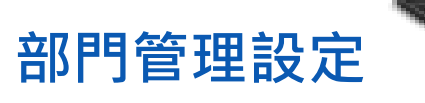

### *Adding/ Editing and Deleting User Accounts* 增加/編輯或刪除部門管理帳戶

- 1. Touch [ ]
- 2. Touch [Utility]
- 3. Touch [Administrator] Enter the Administrator's Password
- 4. Touch [User Authentication/Account Track]
- 5. Touch [Account Track Settings]
- 6. Touch [Account Track Registration]
- 7. Adding a new user account, touch [New Registration]
- 8. Touch [Password] to enter password (password must be entered twice)
- 9. Touch [Name] to enter the name of the account
- 10. Editing and deleting the account, Select the Account name,
- Touch [Edit] to change the Account setting
- Touch [Delete] to delete the Account

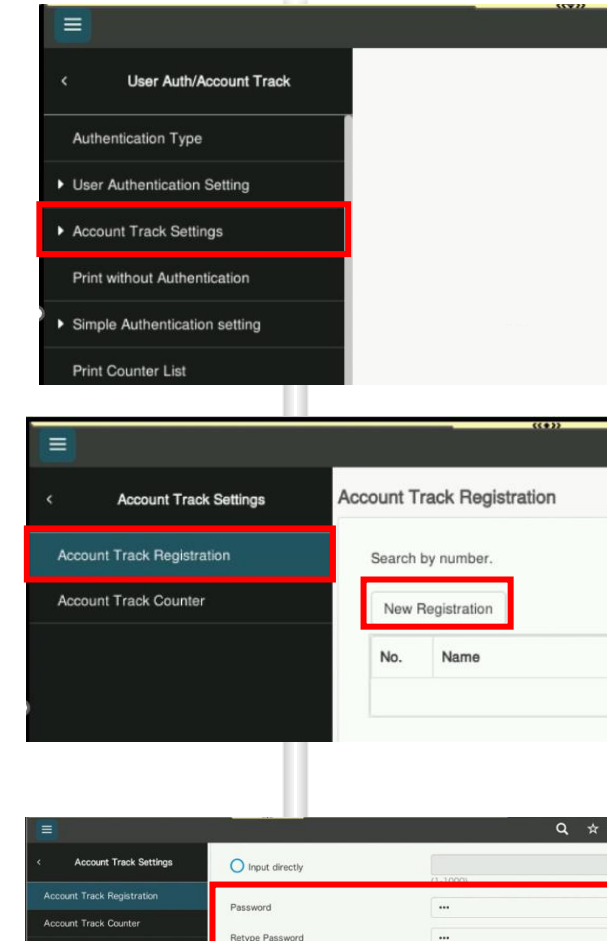

 $t$ 

 $\mathsf{v}$  $b$  $\mathsf n$  $\mathsf m$ 

Text Code

 $y$ 

 $\alpha$  $\ensuremath{\mathsf{W}}$  $\mathsf{e}$  $\mathsf{r}$ 

 $\overline{a}$  $\mathsf{s}$  $\mathsf{d}$  $f$  $\mathsf{g}$  $h$  $\mathbf{j}$  $\mathsf k$  $\overline{1}$ 

> $\mathsf{z}$  $\mathsf X$  $\mathtt{C}$

Special

⇧

& 123

- 1. 按 [
- 2. 按 [實用功能]
- 3. 按 [管理者] 輸入管理者密碼
- 4. 按 [使用者認證/部 門管理]
- 5. 按 [部門管理設定]
- 6. 按 [部門管理登記]
- 7. 按 [新登記]
- 8. 按 [密碼] 輸入密碼 (密碼必需輸入兩次)
- 9. 按 [名稱] 輸入帳戶 名稱用以分類
- 10. 編輯或刪除部門管 理帳戶,選取一個 用戶帳號 -按 [編輯] 更改用戶
	- 設定
	- -按 [刪除] 刪除該用

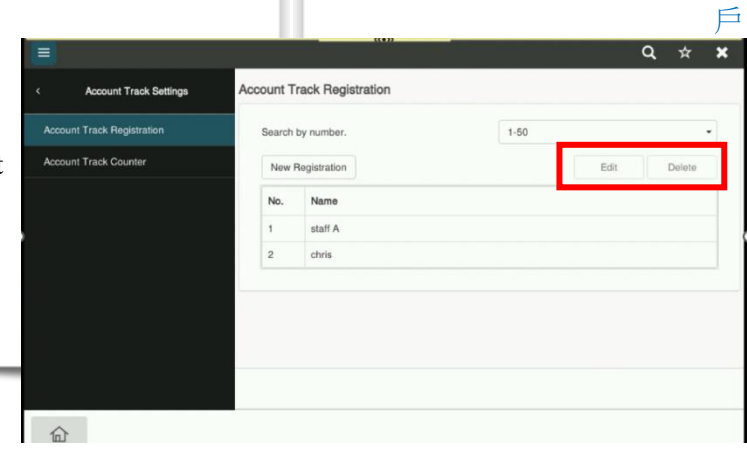

adm

 $p$  $\blacksquare$ 

 $\mathbb{L}$ 

 $\bullet$  =

 $\circ$ 

 $\bullet$ 

 $\mathsf{u}$  $\ddot{\rm L}$ 

# **Account Track Setting**<br> **Notify: 部門管理設定**

### *Print User Counter List*

- 1. Touch  $\bigcap$
- 2. Touch [Utility]
- 3. Touch [ Administrator] Enter the Administrator's Password
- 4. Touch [User Authentication/Account Track]
- 5. Touch [Print Counter List]
- 6. Choose the paper tray and print in simplex or duplex
- 7. In [Print Item] select [Print Data Only] and Touch [Start]
- \*If you want the fully data, Choose [All Data]

### 列印各用戶之用量

- 1. 按 [
- 2. 按 [實用功能]
- 3. 按 [管理者] 輸入管理者密碼
- 4. 按 [使用者認證/部門管理]
- 5. 按 [計數值清單]
- 6. 選擇紙盤,和使用單面或雙面列印
- 7. 在列印項目,按 [僅列印資料] 和按 [開始] 進行列印 \*如需打印所有資料,按 [全部資料]

 $Q \times X$ **Print Counter List** Auth/Annount Track Print Cor  $\Box$   $\Box$  Adril Cyer  $\widehat{\mathbb{D}}$ 

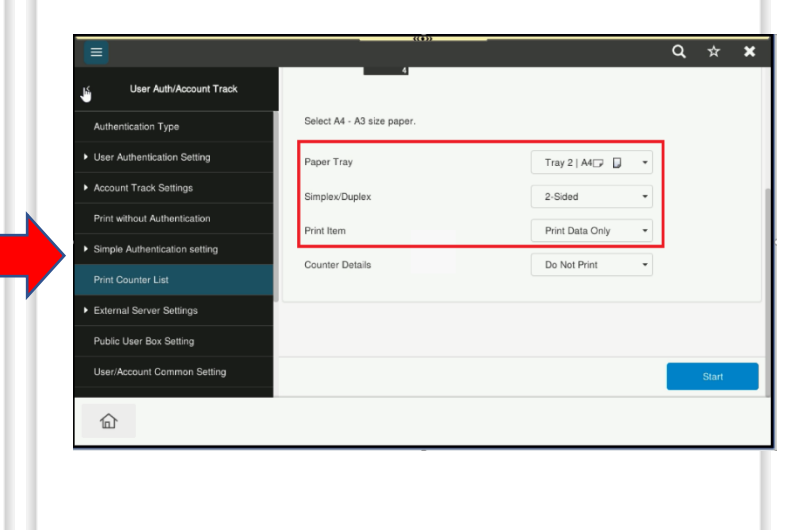

# **Account Track Setting | 部門管理設定**

 $\widehat{\mathbb{D}}$ 

unt Track Setting

 $\overline{r}$ 

 $\hat{p}$ 

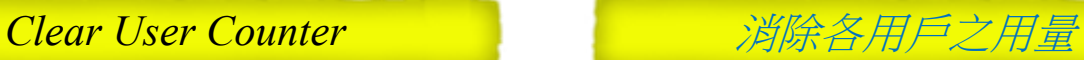

 $Q \times X$ 

 $Q \times X$ 

Reset All Counter

- 
- 1. Touch  $\bigcap$
- 2. Touch [Utility]
- 3. Touch [Administrator] Enter the Administrator's Password
- 4. Touch [User Authentication/Account Track]
- 5. Touch [Account Track Settings]
- 6. Touch [Account Track Counter]
- 7. Touch [Reset All Counters] to reset all counter
- 8. Touch [OK] and [OK]

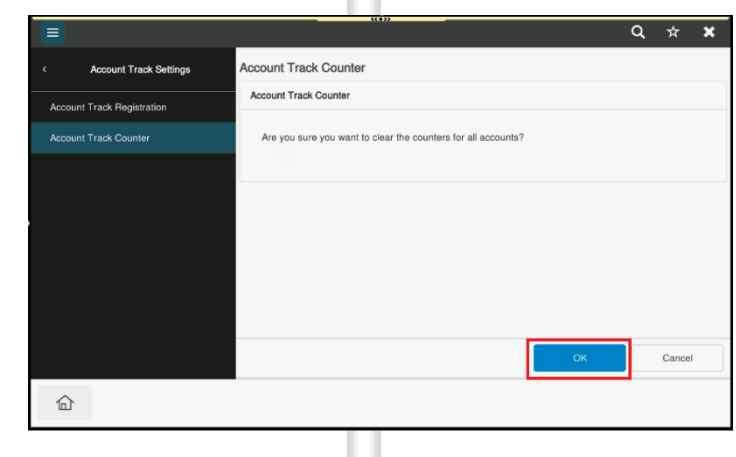

ccount Track Counter

anuat Track County

 $\begin{array}{c} 1 \\ 2 \end{array}$ 

2. 按 [實用功能] 3. 按 [管理者] 輸入管理者密碼

1. 按 [

- 4. 按 [使用者認證/ 部門 管理]
- 5. 按 [部門管理設定]
- 6. 按 [部門計數]
- 7. 按 [重置所有的計數值] 重置所有用戶的用量
- 8. 按 [是] 和 [OK]

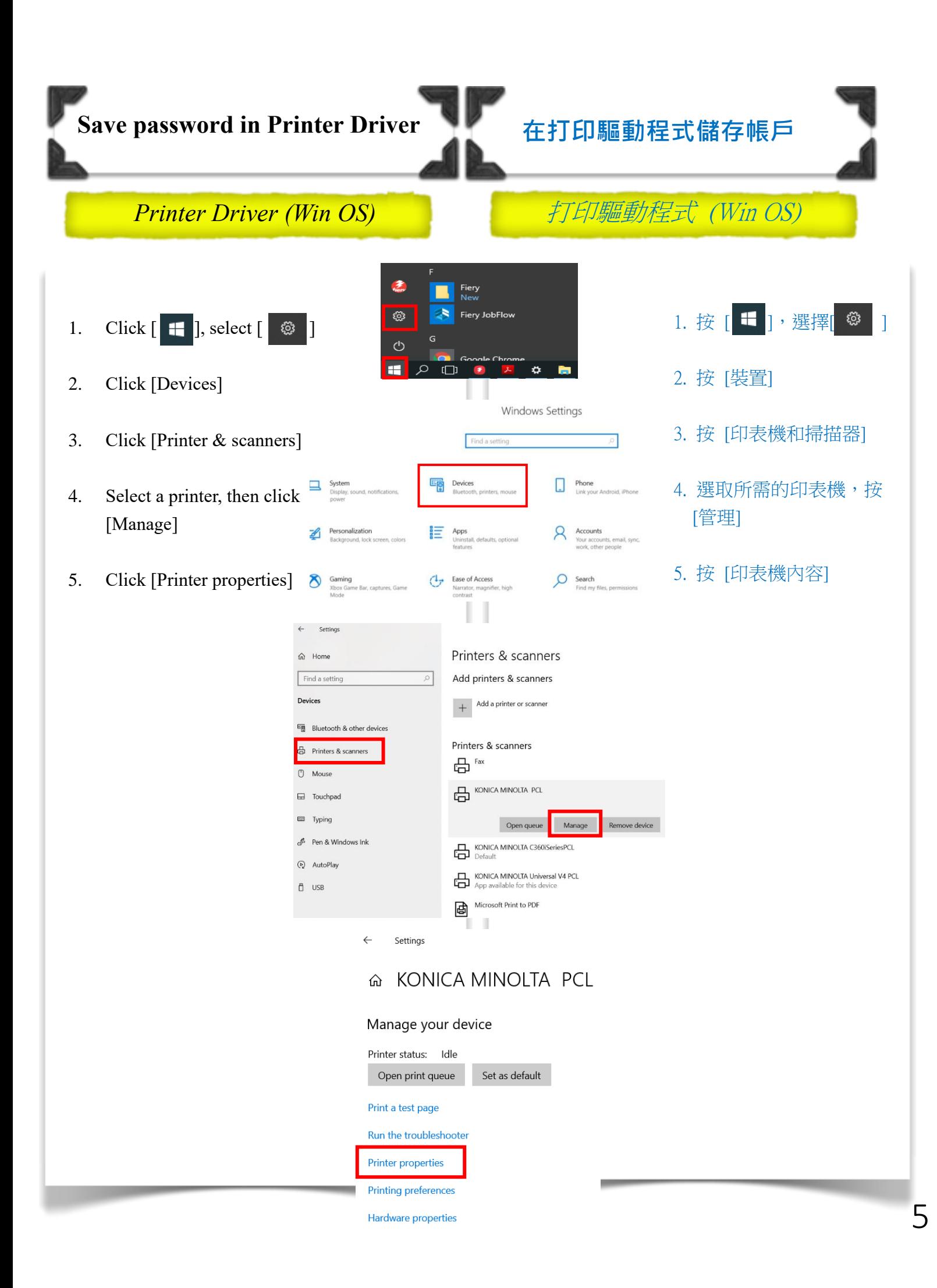

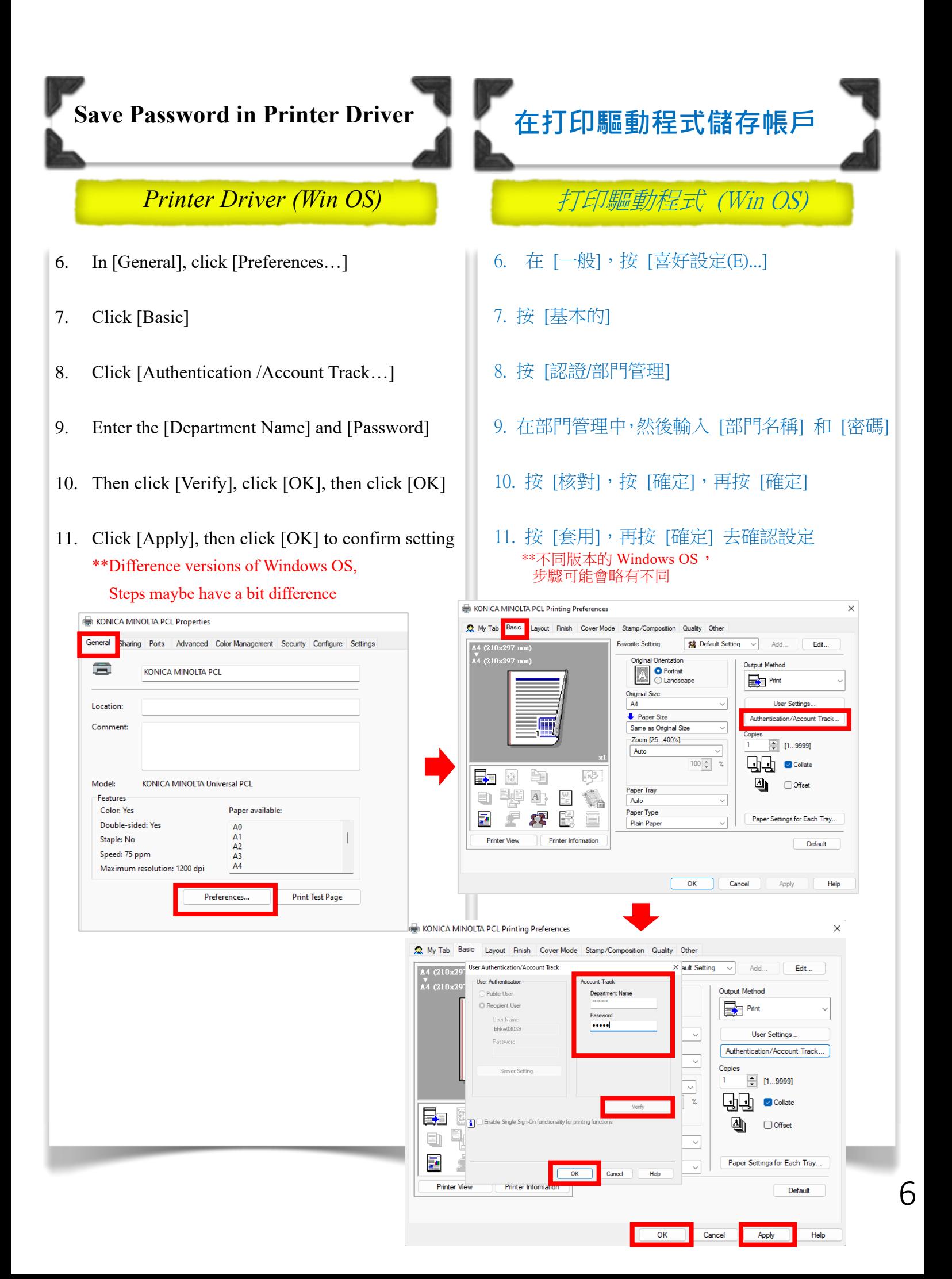

## **Save Password in Printer Driver 在打印驅動程式儲存帳戶**

### Printer Driver (Mac OS) 打印驅動程式 (Mac OS)

- 1. Open any file in any program
- 2. Click [File] and [Print]
- 3. Choose the Konica Minolta printer from the drop down menu
- 4. Select [Output Method] from the list of options
- 5. Tick the box of [Account Track]
- 6. Enter the [Department Name] and [Password]
- 7. Tick [Save Setting], then Click [OK] and click [Print]
- \*\*Difference versions of Windows OS, Steps maybe have a bit difference

Close Share **Import Note** Export as PDF... Lock This Not Print... **XP** Copies: 1 ILA D  $1+$  $\mathbf{E}$ ŔÎ.  $1$  of 1 er Tray / Output Tray Cover Mo Per Page Setting Stamp / Com PDF Hide Details Cancel  $BW$ i. User Authentication Account Track 星星岛  $\bullet$  PDF  $\overline{\phantom{a}}$  Hide Details Konica Minolta C5544 **Printer: Account Track** 炉 Department Name: adm dep Password: ...... Save Settings O Do not show this window when setting Default Cance PDF v Hide Details Cancel **Print** 

File Edit Format View Window Help

**HR** 

New Note

- 1. 在電腦開啟任何一個檔 案
	- 2. 按 [檔案] 和 [列印]
	- 3. 在滑單表上選取合適的 印表機
	- 4. 按 [輸出方式]
	- 5. 剔選 [部門管理]
	- 6. 在部門管理中, 輸入 [部門名稱] 和 [密碼]
	- 7. 剔選 [儲存設定] 和 [當設定時不要顯示這視 窗], 再按 [OK] 和 [列 印]

\*\*不同版本的 Mac OS, 步驟可能會略有不同

7